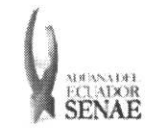

Código: SENAE-ISEE-2-3-041 Versión: 1 Fecha: Ago/2013 Página 1 de 17

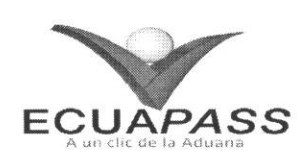

# **SENAE-ISEE-2-3-041-V1**

# **INSTRUCTIVO PARA EL USO DEL SISTEMA** SOLICITUD DE CORRECCIÓN DE DAS-TR

AGOSTO 2013

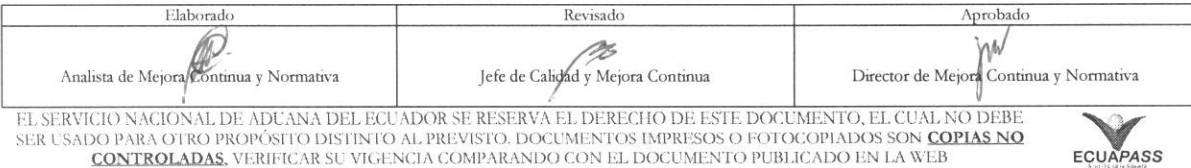

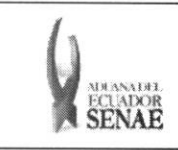

**COdigo: SENAE-ISEE-2-3-041 Version: 1 Fecha:** Ago/2013 **Nina 2 de 17** 

# HOJA DE RESUMEN

Descripción del documento:

Instructivo para el Uso del Sistema, opción Solicitud de Corrección de DAS-TR.

Objetivo:

Describir en forma secuencial las tareas para agilitar la solicitud de corrección de la declaración aduanera simplificada de transbordo a través del portal externo denominado Ecuapass, opción Solicitud de Corrección de DAS-TR.

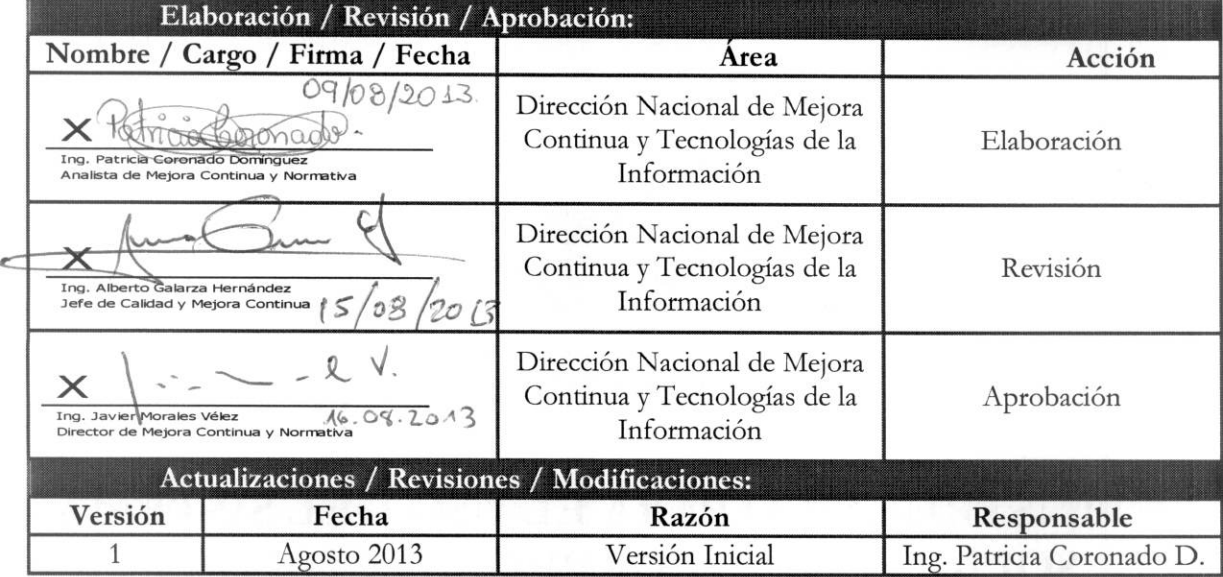

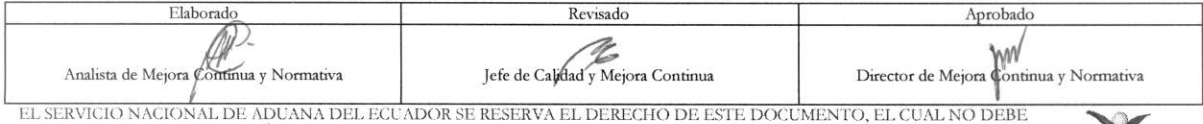

EL SERVICIO NACIONAL DE ADUANA DEL ECUADOR SE RESERVA EL DERECHO DE ESTE DOCUMENTO, EL CUAL NO DEBE<br>SER USADO PARA OTRO PROPÓSITO DISTINTO AL PREVISTO. DOCUMENTOS IMPRESOS O FOTOCOPIADOS SON COPIAS NO CONTROLADAS, VERIFICA

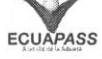

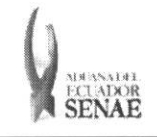

Código: SENAE-ISEE-2-3-041 Versión: 1 Fecha: Ago/2013 Pagina 3 de 17

# iNDICE

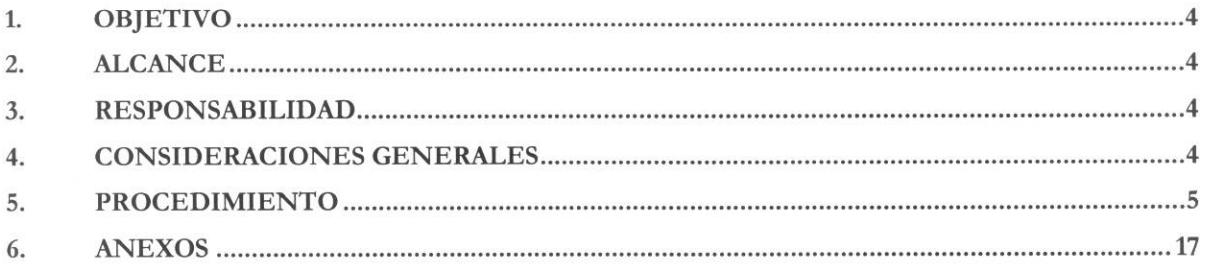

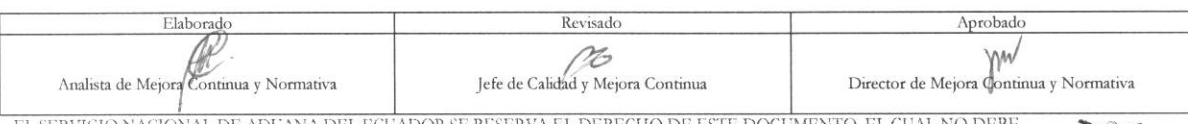

EL SERVICIO NACIONAL DE ADUANA DEL ECUADOR SE RESERVA EL DERECHO DE ESTE DOCUMENTO, EL CUAL NO DEBE<br>SER USADO PARA OTRO PROPÓSITO DISTINTO AL PREVISTO. DOCUMENTOS IMPRESOS O FOTOCOPIADOS SON <mark>COPIAS NO CONTROLADAS,</mark><br>CONTRO

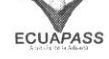

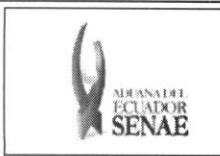

# 1. OBJETIVO

Describir en forma secuencial las tareas para agilitar la solicitud de corrección de la declaración aduanera simplificada de transbordo a través del portal externo denominado Ecuapass, opción Solicitud de Corrección de DAS-TR.

# 2. ALCANCE

Esti dirigido a las navieras, aerolineas, transportistas terrestres, agente de carga internacional que solicitan el transbordo.

# **3. RESPONSABILIDAD**

Es responsabilidad de la Dirección Nacional de Mejora Continua y Tecnología de la Información la actualización del presente instructivo.

- **3.1.** La aplicación, cumplimiento y realización de lo descrito en el presente documento, es responsabilidad de las navieras, aerolineas, transportistas terrestres y agentes de carga internacional.
- **3.2.** La realization de mejoramiento, cambios solicitados y gestionados por los distritos, le corresponde a la Dirección Nacional de Mejora Continua y Tecnologías de la Información para su aprobación y difusión.

# 4. CONSIDERACIONES **GENERALES**

- **4.L** Con el objeto de que se apliquen los terminos de manera correcta, se entiende lo siguiente:
	- **4.1.1. Usuario.-** Navieras, aerolineas, transportistas terrestres, agente de carga internacional que solicitan el transbordo.
	- 4.1.2. DAS-TR.- Dedaracion Aduanera Simplificada Transbordo.
	- **4.1.3. Transportista.-** Aquel autorizado por el organismo competente de su pais de origen, para ejecutar o hace ejecutar el transporte de mercancias.
	- **4.1.4. Agente de carga internacional.-** Empresa que puede realizar y recibir embarques, consolidar, y desconsolidar mercancias, actuar como Operador de Transporte Multimodal sujetindose a las leyes de la materia y emitir documentos propios de su actividad tales como conocimientos de embarque, guías aéreas, certificados de recepción, certificados de transporte y similares.
	- **4.1.5. Consolidador de carga.-** Operador distinto del porteador, que transporta carga en forma agrupada, bajo su nombre y responsabilidad, destinada a uno o mis consignatarios finales, debidamente autorizado por el Servicio Nacional de Aduana del Ecuador. Según

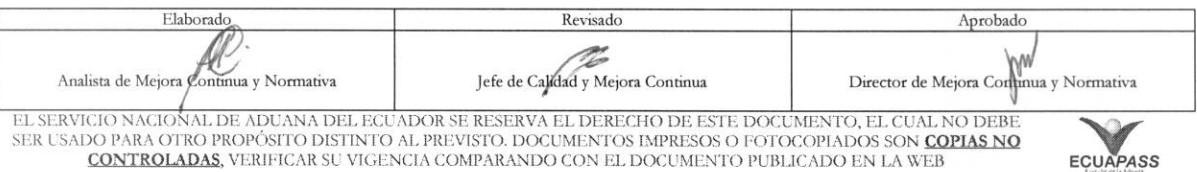

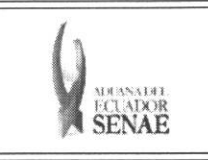

el Art. 2, literal u) del Reglamento al Código Orgánico de la Producción, Comercio e Inversiones.

# 5. PROCEDIMIENTO

- 5.1. Acceda al navegador de Internet, registre la dirección https://portal.aduana.gob.ec/, visualice el portal externo Ecuapass e ingrese con su usuario y contraseña.
- 5.2. Seleccione el menú principal "Trámites operativos", sub-menú "Elaboración de e-Doc. Operativo" y luego haga clic en "Formulario de solicitud categoría".

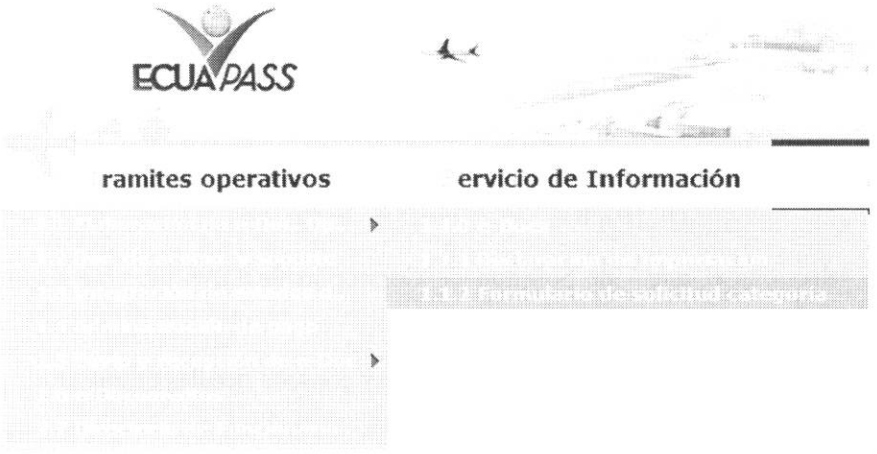

5.3. En el detalle de la opción se presentan 2 pestañas que incluyen los documentos electrónicos. Se procede a dar clic en la pestaña "Cargas".

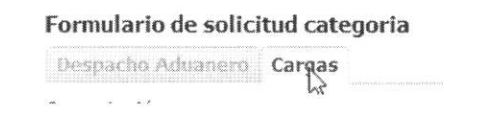

5.4. Los documentos electrónicos que se presentan se encuentran categorizados como "Importación" y "Exportación", para lo cual el usuario seleccionará en la sección de "Importación" el documento electrónico "Solicitud de Corrección de DAS-TR".

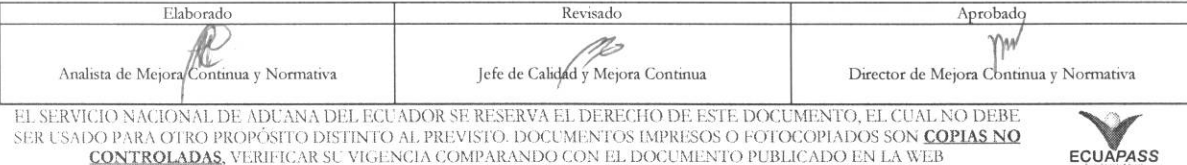

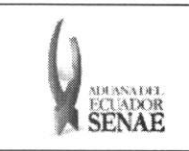

Código: SENAE-ISEE-2-3-041 Versión: 1 Fecha: Ago/2013 Página 6 de 17

### Formulario de solicitud categoria

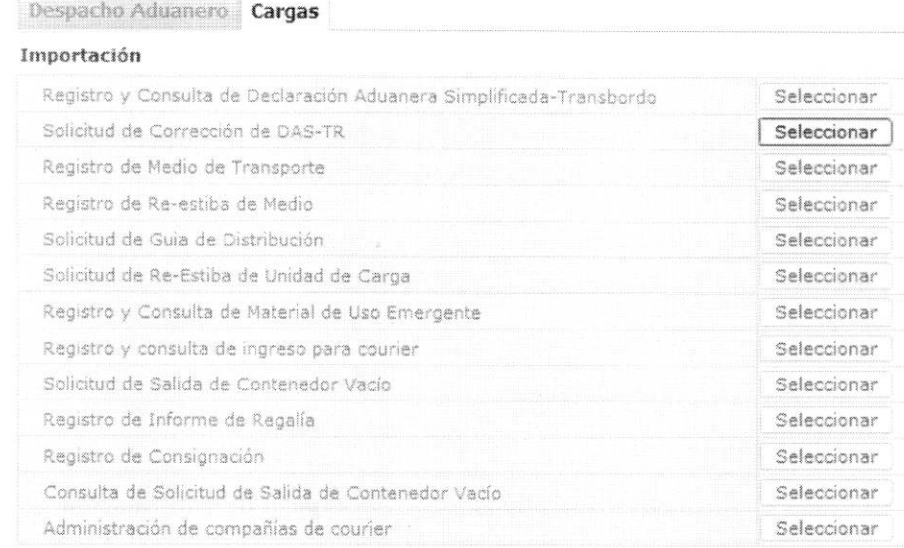

- 5.5. Se selecciona el menú de Solicitud de Corrección de DAS-TR y se registra el detalle de la solicitud.
- **5.6.** Se ingresa el numero Solicitud de transbordo y consulta detalles de solicitud.:

#### Solicitud de Corrección de DAS-TR

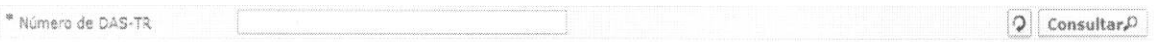

- **• Número de DAS-TR:** Número de presentación para solicitar la corrección de transbordo Distrito(3)+Año(4)+Número de Régimen(2)+Número Secuencial(8)
- 5.7. Se ingresa el número de solicitud de transbordo y se dá clic al botón **Consultar**<sup>0</sup> para que se presente el detalle de resultados que corresponda.

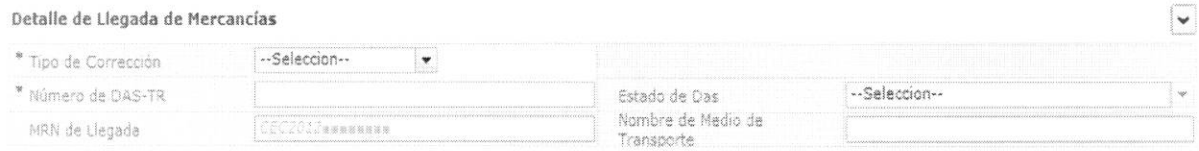

- **• Tipo de Correction:** 
	- Prórroga
	- DAS Sustitutiva
	- Corrección
	- **Eliminación**

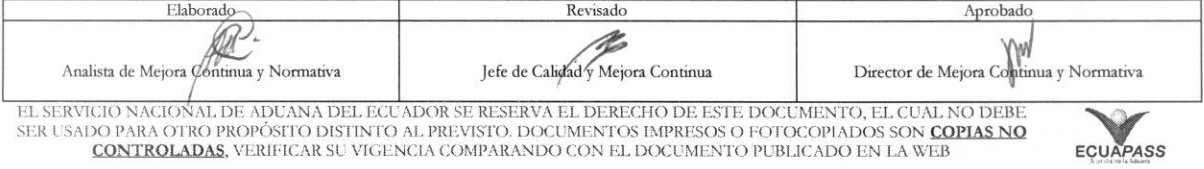

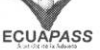

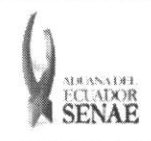

ECUAPASS

• **Número de DAS-TR:** Distrito(3)+Año(4)+Número de Régimen(2)+Número Secuencial(8)

# **• Estado de Das:**

- Guardar provisoriamente
- No revisado
- Garantía aprobada
- Aprobada
- Aprobada(prórroga)
- Aprobada(sustitutiva)
- Correccion solicitado
- Corrección aprobada
- Finalizada
- Plazo vencido
- Eliminado
- **• MRN de Llegada:** CEC2012xxxxxxxx
- **• Nombre de Medio de Transporte**
- 5.8. Se selecciona el listado de Detalles de Mercancía de Transbordo consultado para que se muestre los contenedores y cargas sueltas que correspondan.

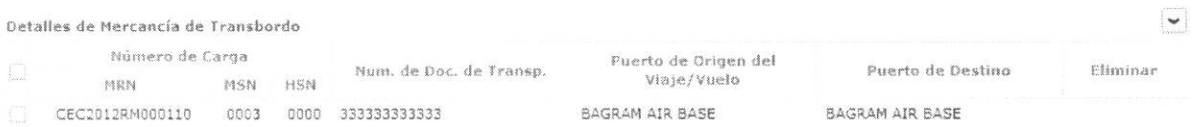

• Numero de Carga: Identificación de las mercancías conformado por el MRN + MSN + HSN.

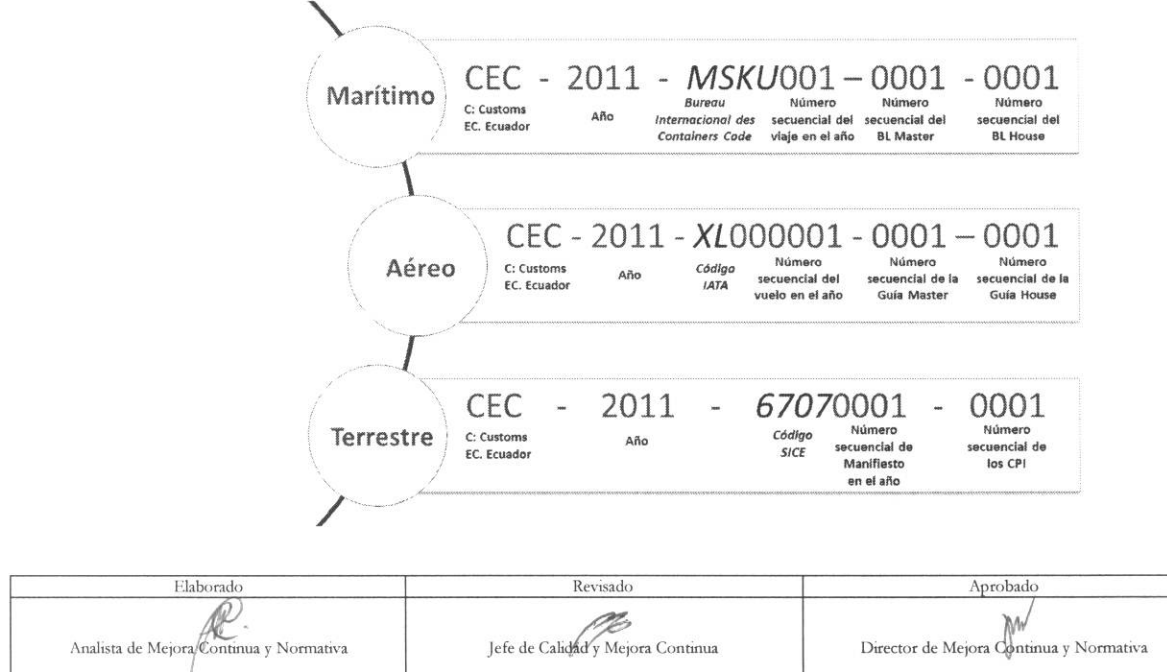

EL SERVICIO NACIONAL DE ADUANA DEL ECUADOR SE RESERVA EL DERECHO DE ESTE DOCUMENTO, EL CUAL NO DEBE<br>SER USADO PARA OTRO PROPÓSITO DISTINTO AL PREVISTO. DOCUMENTOS IMPRESOS O FOTOCOPIADOS SON COPIAS NO USTRO PROPÓSITO DISTINTO AL PREVISTO. DOCUMENTOS IMPRESOS O FOTOCOPIADOS SON <mark>COPIAS NO</mark> CONTROLADAS, VERIFICAR SU VIGENCIA COMPARANDO CON EL DOCUMENTO PUBLICADO EN LA WEB

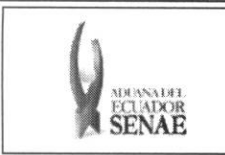

- · Num. de Doc. de Transp.: Número de documento de transporte
- Puerto de Origen del Viaje/Vuelo
- Puerto de Destino
- Eliminar: Campo de elimination

Seleccionar el checkbox del grid y dar clic al botón **Fliminar** para que se indique en el campo Eliminar.

# 5.9. Al seleccionar la pestaña Contenedor.

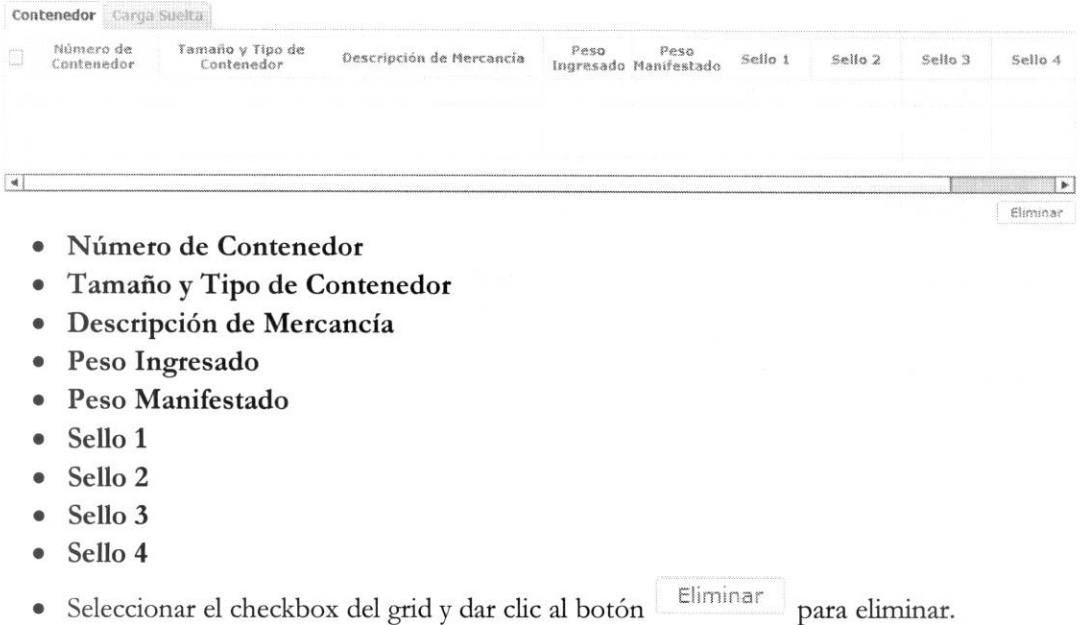

**5.10.** Al seleccionar la pestana Carga Suelta.

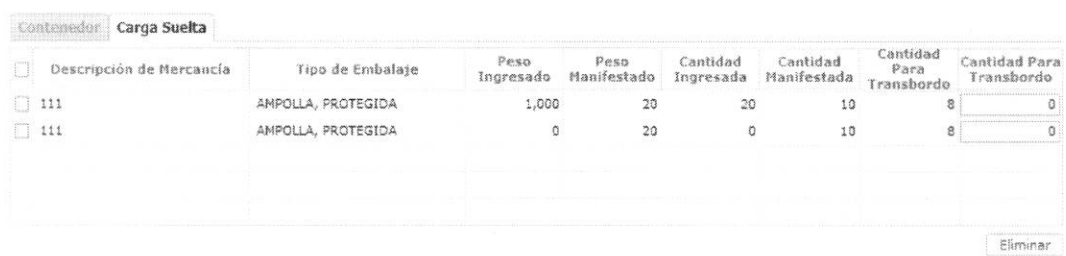

• Descripción de Mercancía

- Peso Ingresado
- Peso Manifestado
- Cantidad Ingresada
- Cantidad Manifestada

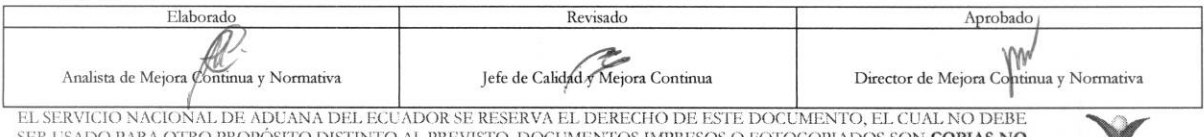

SER USADO PARA OTRO PROPÓSITO DISTINTO AL PREVISTO. DOCUMENTOS IMPRESOS O FOTOCOPIADOS SON <mark>COPIAS NO</mark><br>CONTROLADAS, VERIFICAR SU VIGENCIA COMPARANDO CON EL DOCUMENTO PUBLICADO EN LA WEB

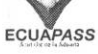

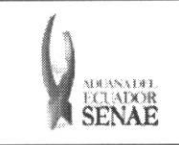

- **• Cantidad Para Transbordo:** Cantidad que tiene la solicitud de transbordo.
- **• Cantidad Para Transbordo:** Cantidad a solicitar el transbordo.
- Se ingresa la cantidad de solicitud de transbordo. En caso de ser antes de ingreso se ingresa la cantidad de manifiesto. En caso de ser después de ingreso solamente es posible ingresar teniendo como limite la cantidad solicitada para el transbordo.
- Selecciona el checkbox del grid y se dá clic al botón Eliminar para eliminar.

### **5.11.** Ingresar Detalles de Salida de Mercancias.

#### Detalles de Salida de flercancias

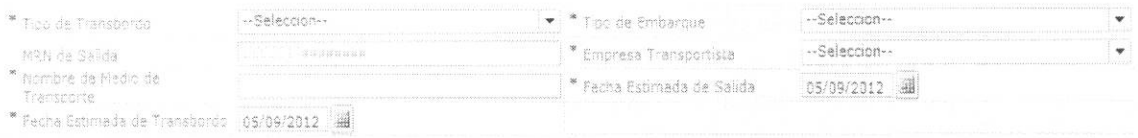

- Tipo de Transbordo: Presentan campos de ingreso dependiendo de la selección.
	- Transbordo directo
	- Transbordo con ingreso
	- Transbordo con traslado
- **5.12.** En caso de seleccionar "TRANSBORDO DIRECTO" en el campo de texto Tipo de Transbordo del menú Detalles de Salida de Mercancías.

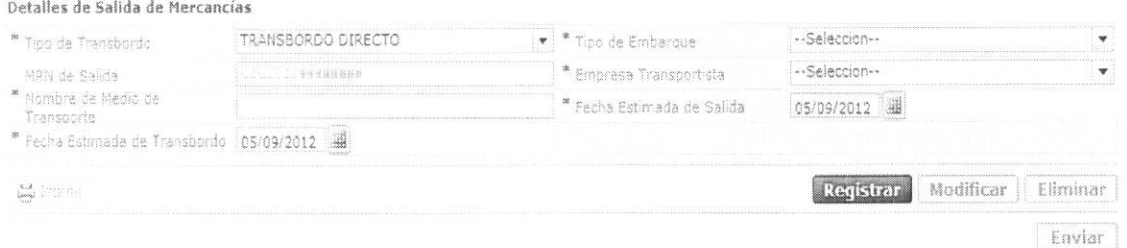

- **• Tipo de Transbordo**
- **• Tipo de Embarque:** Total, Parcial
- **• MRN de Salida: CEC2012xxxxxxxx**
- **• Empresa Transportista:** Selecciona el codigo de la empresa transportista
- **• Nombre de Medio de Transporte**
- **• Fecha Estimada de Salida:** dd/mm/aaaa
- **• Fecha Estimada de Transbordo:** dd/mm/aaaa

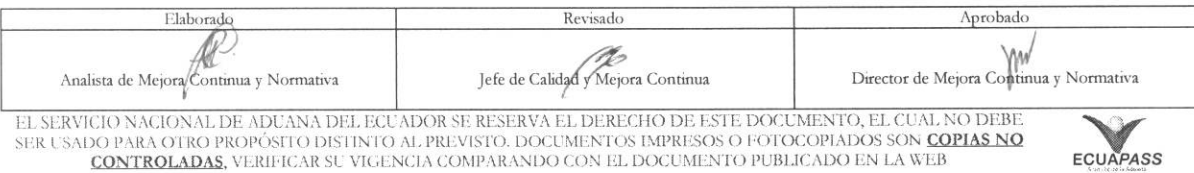

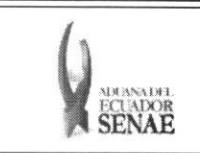

Código: **SENAE-ISEE-2-3-041** Versión: 1 Fecha: Ago/2013 Página 10 de 17

5.13. En caso de seleccionar "TRANSBORDO CON INGRESO" en el campo de texto Tipo de Transbordo del menú Detalles de Salida de Mercancías.

Detalles de Salida de Mercancías

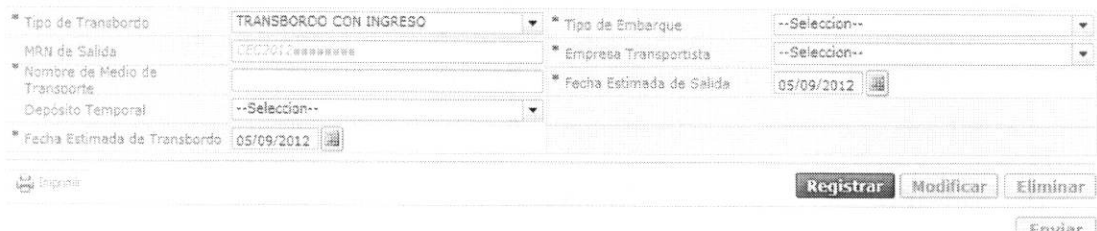

- · Tipo de Transbordo
- · Tipo de Embarque: Total, Parcial
- MRN de Salida: CEC2012xxxxxxxx
- · Empresa Transportista: Selecciona el código de la empresa transportista
- Nombre de Medio de Transporte
- · Fecha Estimada de Salida: dd/mm/aaaa
- · Depósito Temporal: Listado de códigos de depósito de presentación.
- · Fecha Estimada de Transbordo: dd/mm/aaaa

5.14. En caso de seleccionar "TRANSBORDO CON TRASLADO" en el campo de texto Tipo de Transbordo del menú Detalles de Salida de Mercancías.

Detalles de Salida de Mercancias

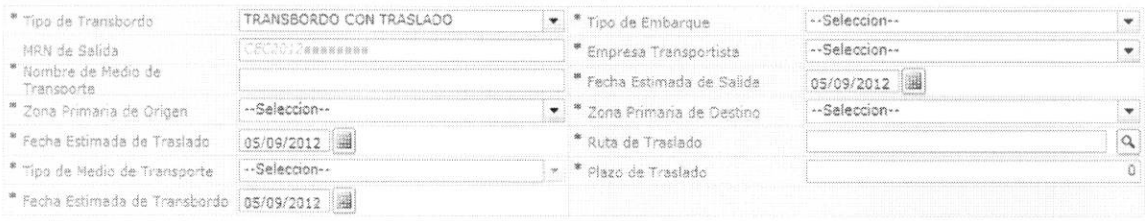

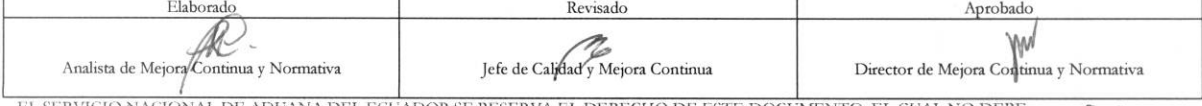

EL SERVICIO NACIONAL DE ADUANA DEL ECUADOR SE RESERVA EL DERECHO DE ESTE DOCUMENTO, EL CUAL NO DEBE SER USADO PARA OTRO PROPÓSITO DISTINTO AL PREVISTO. DOCUMENTOS IMPRESOS O FOTOCOPIADOS SON COPIAS NO **CONTROLADAS, VERIFICAR SU VIGENCIA COMPARANDO CON EL DOCUMENTO PUBLICADO EN LA WEB** 

ECUAPASS

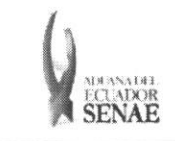

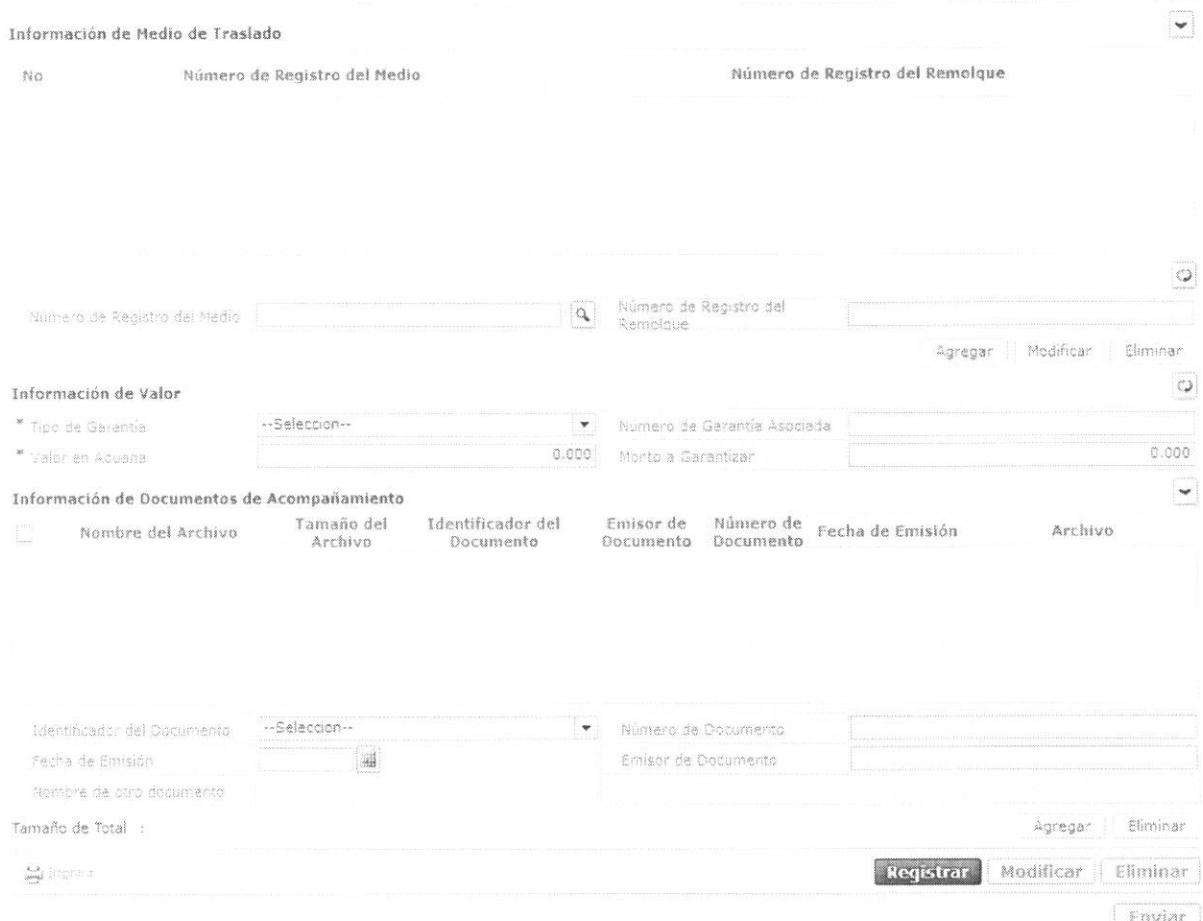

- Tipo de Transbordo:
- · Tipo de Embarque: Total, Parcial
- MRN de Salida: CEC2012xxxxxxxx
- · Empresa Transportista: Seleccionar el código de empresa transportista
- · Nombre de Medio de Transporte
- · Fecha Estimada de Salida: dd/mm/aaaa
- · Zona Primaria de Origen: Seleccionar el código de depósito de origen.
- · Zona Primaria de Destino: Seleccionar el código de depósito de destino
- · Fecha Estimada de Traslado: dd/mm/aaaa
- Ruta de Traslado  $\bullet$
- Tipo de Medio de Transporte  $\bullet$
- · Plazo de Traslado
- Fecha Estimada de Transbordo: dd/mm/aaaa

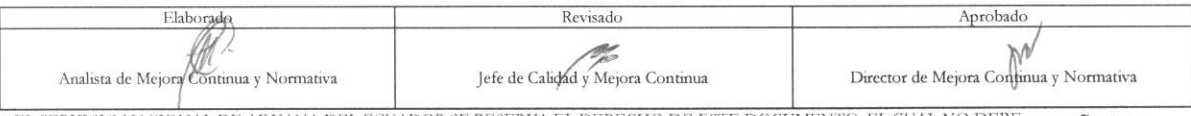

EL SERVICIO NACIONAL DE ADUANA DEL ECUADOR SE RESERVA EL DERECHO DE ESTE DOCUMENTO, EL CUAL NO DEBE<br>SER USADO PARA OTRO PROPÓSITO DISTINTO AL PREVISTO. DOCUMENTOS IMPRESOS O FOTOCOPIADOS SON <mark>COPIAS NO</mark> **CONTROLADAS**, VERIFICAR SU VIGENCIA COMPARANDO CON EL DOCUMENTO PUBLICADO EN LA WEB

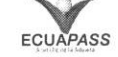

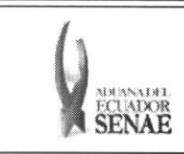

# · Información de Medio de Traslado:

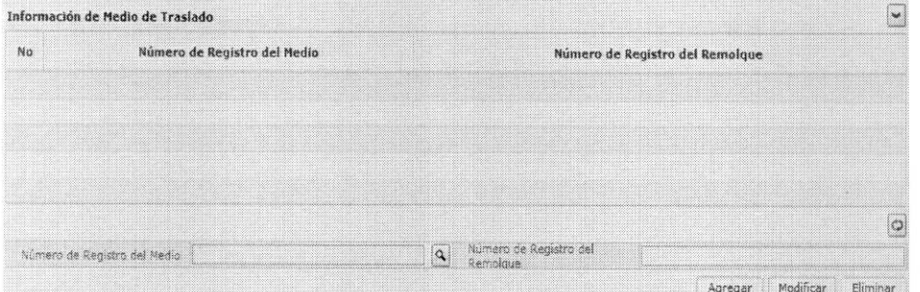

- Número de Registro del Medio  $\bullet$
- Número de Registro del Remolque  $\bullet$

Se agrega, modifica o elimina el detalle del medio de transporte dando clic a los botones Agregar Modificar Eliminar respectivamente.

#### Información de Valor:  $\bullet$

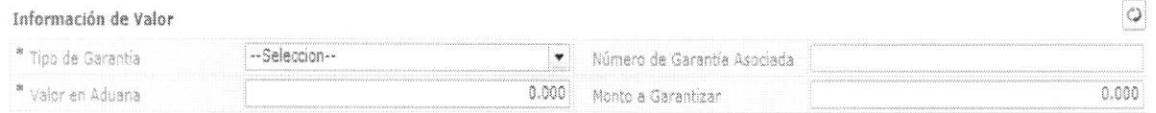

- Tipo de Garantía: Especifica, General, Sin Garantía  $\bullet$
- Número de Garantía Asociada: En caso de ser garantía general se ingresa el número de Registro.
- Valor en Aduana: ##,###,###,###
- Monto a Garantizar: Se calcula al ingresar el monto de aduana.  $\bullet$

#### Información de Documentos de Acompañamiento:  $\bullet$

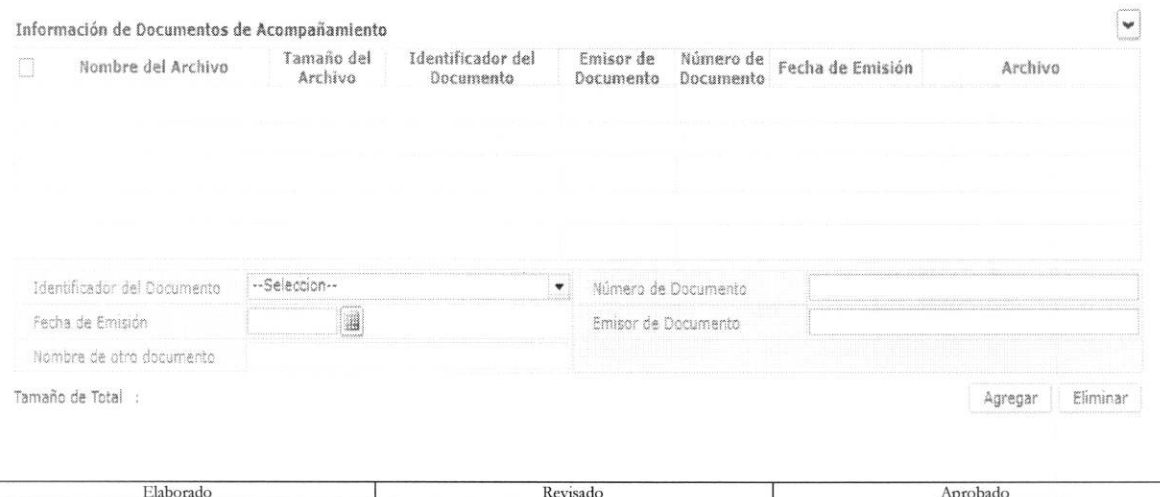

Jefe de Calidad y Mejora Continua **VM** Analista de Mejora Continua y Normativa Director de Mejora Continua y Normativa EL SERVICIO NACIONAL DE ADUANA DEL ECUADOR SE RESERVA EL DERECHO DE ESTE DOCUMENTO, EL CUAL NO DEBE SER USADO PARA OTRO PROPÓSITO DISTINTO AL PREVISTO. DOCUMENTOS IMPRESOS O FOTOCOPIADOS SON COPIAS NO **CONTROLADAS, VERIFICAR SU VIGENCIA COMPARANDO CON EL DOCUMENTO PUBLICADO EN LA WEB ECUAPASS** 

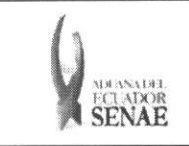

- Identificador del Documento  $\bullet$
- Número de Documento **G**
- Fecha de Emisión: dd/mm/aaaa  $\bullet$
- **Emisor** de Documento  $\bullet$

Se agrega o elimina el archivo adjunto con los siguientes botones

Agregar | Eliminar

5.15. Se presentará pop up de consulta de listado de ruta de traslado al dar clic el botón de  $\boxed{\mathbf{Q}}$ \* Ruta de Traslado

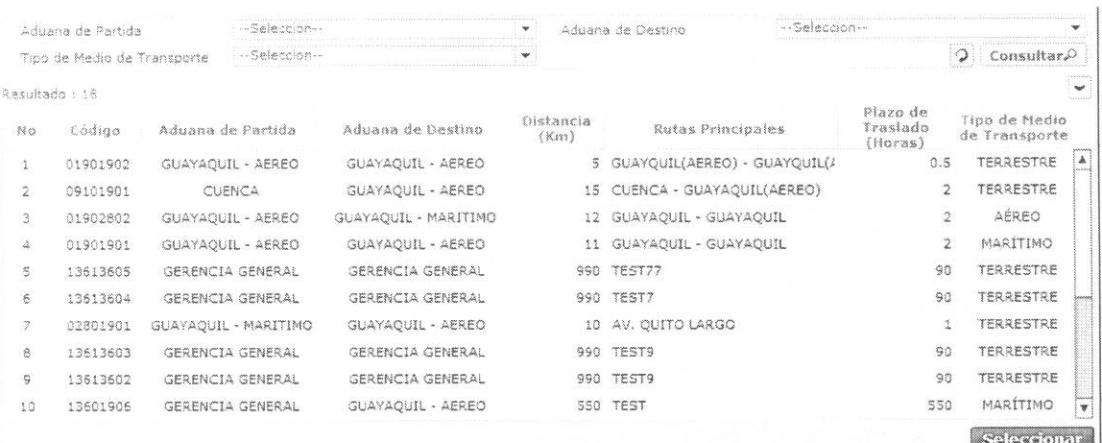

- Aduana de Partida  $\bullet$
- Aduana de Destino
- Tipo de Medio de Transporte:
	- · Marítimo
	- Aéreo  $\bullet$
	- Terrestre  $\bullet$
	- $\bullet$  Fluvial
	- Terrestre(Transito)
- · Campos de listado de consulta :
	- · Código
	- · Aduana de Partida
	- · Aduana de Destino
	- · Distancia(Km)
	- · Rutas Principales
	- · Plazo de Traslado (Horas)

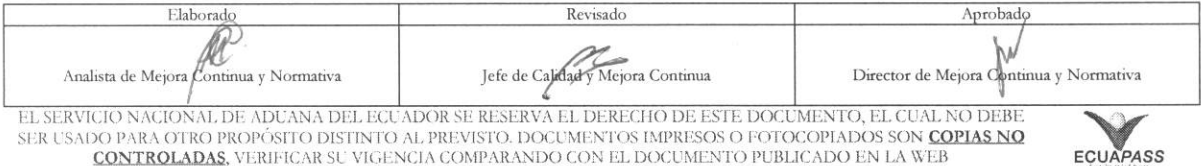

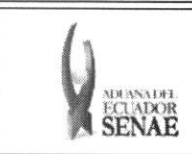

Código: **SENAE-ISEE-2-3-041**  Version: **1**  Fecha: **Ago/2013**  Página **14 de 17** 

• Tipo de Medio de Transporte

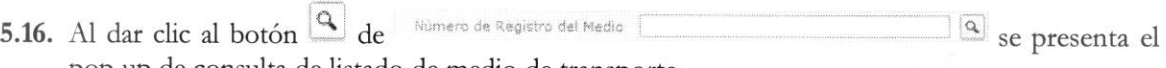

pop up de consulta de listado de medio de transporte.

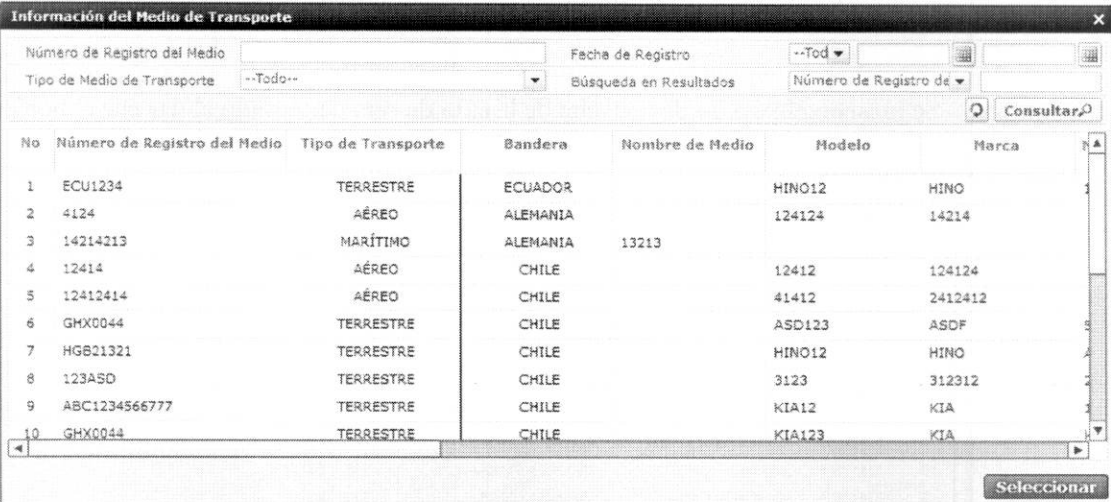

- **• Nomero de Registro del Medio**
- **• Fecha de Registro**
- **• Tipo de Medio de Transporte:** 
	- Maritimo
	- Aereo
	- Terrestre
	- Fluvial
- **•** Búsqueda en Resultados: Se presenta la función de filtro con Número de Registro del Medio.
- **• Campos de Resultado de consulta:** 
	- · Número de registro del medio
	- Tipo de transporte
	- Bandera
	- Nombre de medio
	- Modelo
	- Marca
	- · Número de chasis
	- Serie
	- Serie de motor
	- Eslora

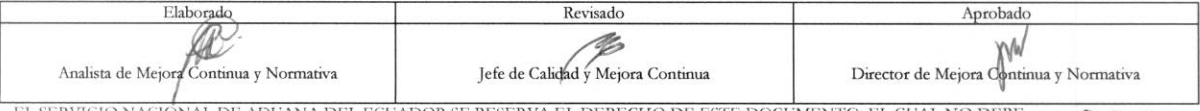

EL SERVICIO NACIONAL DE ADUANA DEL ECUADOR SE RESERVA EL DERECHO DE ESTE DOCUMENTO, EL CUAL NO DEBE<br>SER USADO PARA OTRO PROPÓSITO DISTINTO AL PREVISTO. DOCUMENTOS IMPRESOS O FOTOCOPIADOS SON <mark>COPIAS NO</mark> **CONTROLADAS, VERIFICAR SU VIGENCIA COMPARANDO CON EL DOCUMENTO PUBLICADO EN LA WEB ECUAPASS** 

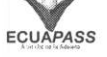

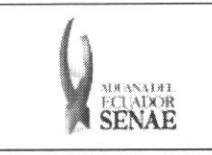

- Trb  $\bullet$
- · Calado máximo
- 5.17. Se adjuntan documentos necesarios luego de ingresar el detalle de solicitud de corrección de transbordo y motivo de corrección y se dá clic al botón Registrar para solicitar aumentar, reemplazar, corregir o eliminar el transbordo.

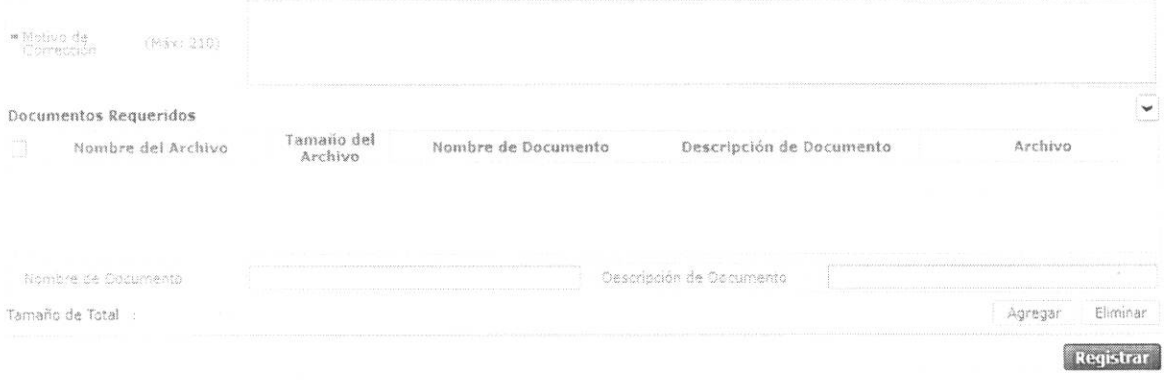

- · Motivo de Corrección
- Nombre de Documento
- · Descripción de Documento
- 5.18. Se dá clic en el botón Registrar después de ingresar el contenido. Dependiendo del tipo de solicitud se presentan los siguientes mensajes.
	- · Un mensaje de confirmación que cuenta con dos acciones "Si" en caso de continuidad del registro y "No" en caso de querer continuar con el registro o edición de la información.

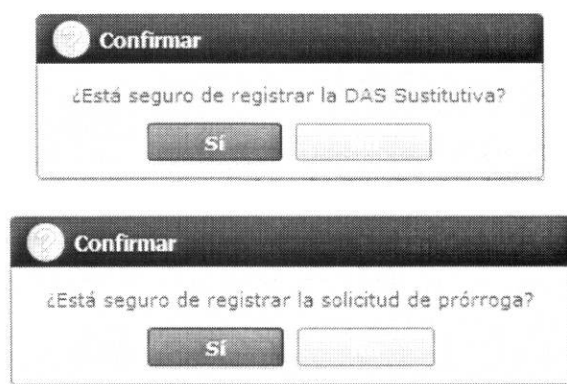

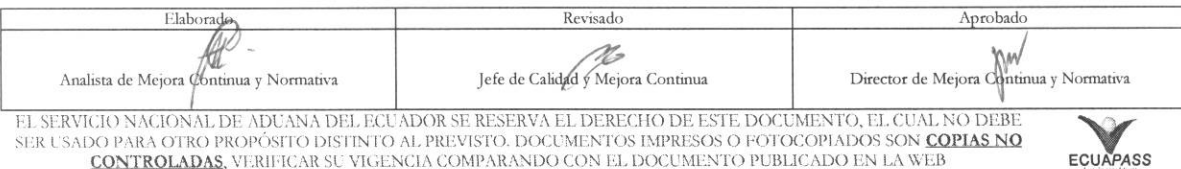

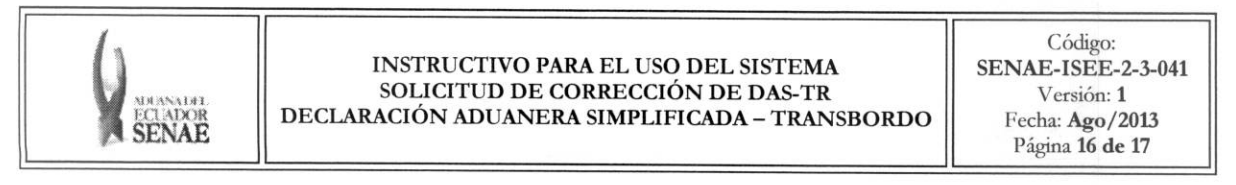

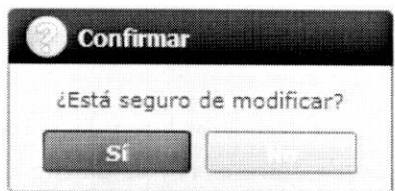

• En caso de no haber registrado un campo mandatorio en el documento electrónico se presentan mensajes de error o de información indicando los campos que requieren ser registrados.

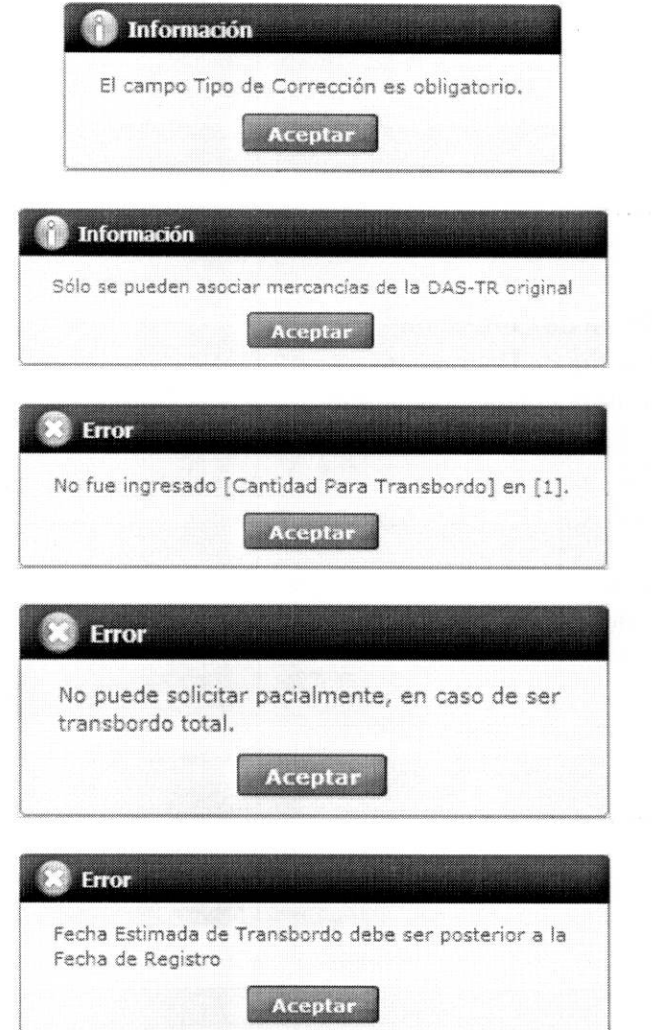

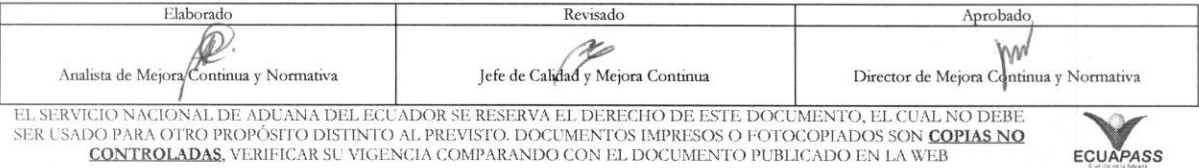

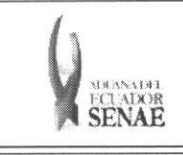

Código: SENAE-ISEE-2-3-041 Versión: 1 Fecha: Ago/2013<br>Página 17 de 17

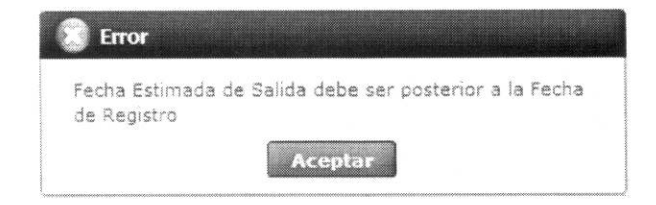

# 6. ANEXOS

No hay anexos.

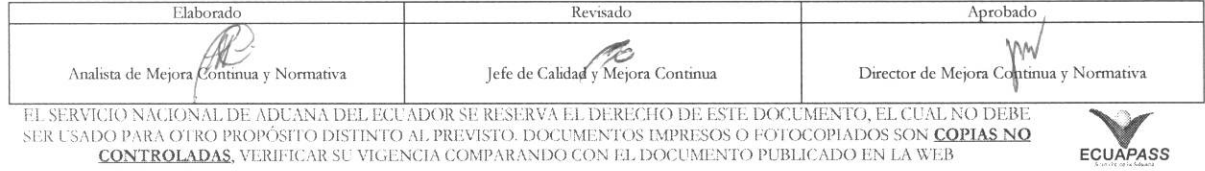